# 第六章 進んだ処理:特定の色を指定してカウントする

この練習では、引き続き *Measure* (測定)メニューの *Count/Size* (カウント/サイズ) コマ ンドを使用して、フルカラー(24ビット、36ビット、48ビット)画像内の特定の色を持つ領 域だけを抽出し、カウントおよび測定を行ないます。また、測定した画像と測定結果を、 Image-Pro のレポートジェネレータで報告書にまとめます。

特定の色領域を抽出する機能(色抽出機能)は、Count/Size (カウント/サイズ) ダイアロ グボックスの Select Colors (色を選択) ボタンで使用しますが、この他に Process (処理) メニューの Segmentation (色抽出)コマンドからも使用でき、目的によって使い分けます。

- 1. 抽出した色領域をそのまま計測するときは、 *Count/Size* (**カウント/サイズ**) ダイアログ ボックスの Select Colors (色を選択) ボタンから実行する
- 2. 画像内の特定の色領域を抽出して白黒 2 値画像(グレースケール形式)を作成する ときは、*Process* (処理) メニューの *Segmentation* コマンドから実行する

いずれの場合でも、特定の色レンジを指定して抽出する操作は共通です。ここでは、上の 1.の操作例を練習します。

この練習で行なう操作は、主に次の通りです。

- フルカラー画像を開く
- Count/Size(カウント/サイズ)ダイアログボックスの中にある Select Colors(色を選 択)の中から Color Cube Based (カラーキューブで設定)タブで色レンジ(緑色)を指 定する
- 指定した色の領域をカウントし、面積を測定する
- レポートジェネレータで画像と測定結果を報告書にまとめる
- 注記: 色抽出機能を完全に適用できるのはフルカラー画像のみです。パレット画像 (8 ビ ットカラー) にも適用できますが、機能が制限されます。

この練習には、 **約 30分**かかります。

準備:Image-Proをまだ起動していない場合は、Windowsの「スタート」メニューの「プログ ラム」にある Image-Pro PlusをクリックしてImage-Proを起動します。Image-Proのアプリ ケーションウィンドウがアクティブになったら、練習を開始できます。

### ■ フルカラー画像を開く

ここではフルカラーの画像"Colordot.tif"を使用します。

- 1. File (ファイル)メニューから、Open (開く)コマンドを選択します。 Open File (ファイルを開く) ダイアログボックスが表示されます。
- 2. Image-Proのアプリケーションフォルダ(通常はCドライブに"IpWin…"という名称で生 成されています)にあるImagesフォルダから"Colordot.tif"ファイルを開きます。

Image-Proのアプリケーションウィンドウに"Colordot.tif"の画像ウィンドウが開きます。

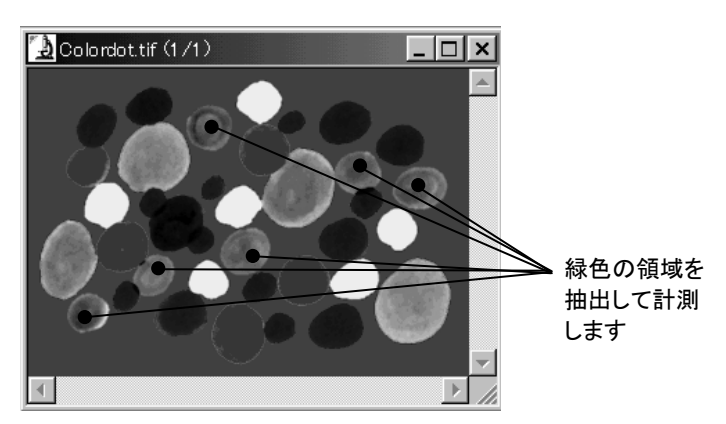

以下のステップでは、画像内の緑色の領域(上図)をオブジェクトとして抽出し、それ ぞれのオブジェクトの面積を測定します。

>> 次のステップ「抽出する色レンジを指定する」に進みましょう。

#### ■ 抽出する色レンジを指定する

次に、Count/Size (カウント/サイズ)ダイアログボックスで、抽出する緑色のオブジェクトの 色レンジを指定します。

1. まず最初に、Measure (測定)メニューの Count/Size (カウント/サイズ)コマンドをク リックします。Count/Sizeダイアログボックスが開きます。

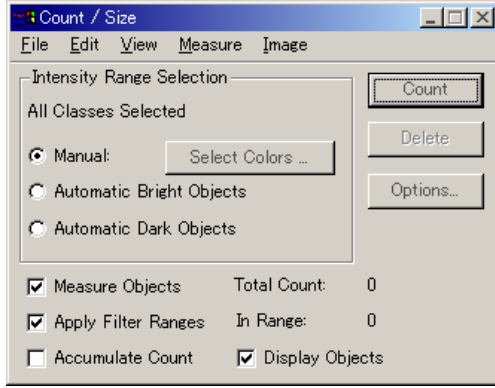

- 注記:本来はここで Count/SizeダイアログボックスのMeasure (測定)メニューから Select Measurements (測定項目)を実行して測定項目を指定しますが、この 練習で測定する面積(Area)は Image-Proのデフォルトの測定項目ですので 指定しなくても自動的に測定されます。従って測定項目を指定する手順は省 きます。
- 2. 次に、画像内の緑色のオブジェクトを抽出するために、抽出する色レンジを指定しま す。Count/Size ダイアログボックスの Manual (手動抽出)オプションをクリックして選 択し、 Select Colors (色を選択)ボタンをクリックして下さい(上図)。
	- 注記:Count/Size ダイアログボックスに Select Colors ボタンが表示されるのは、画 面上でカラー画像がアクティブになっているときです。モノクロ画像がアクティ ブになっているときは、Select Ranges (レンジを選択) ボタンが表示されます。

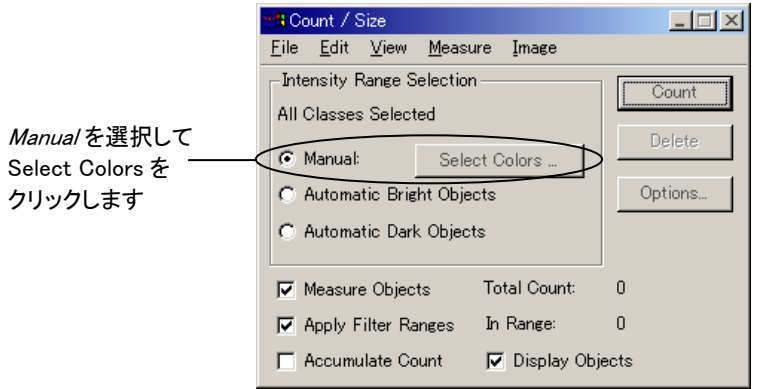

Segmentation(色抽出)ダイアログボックスが開きます。

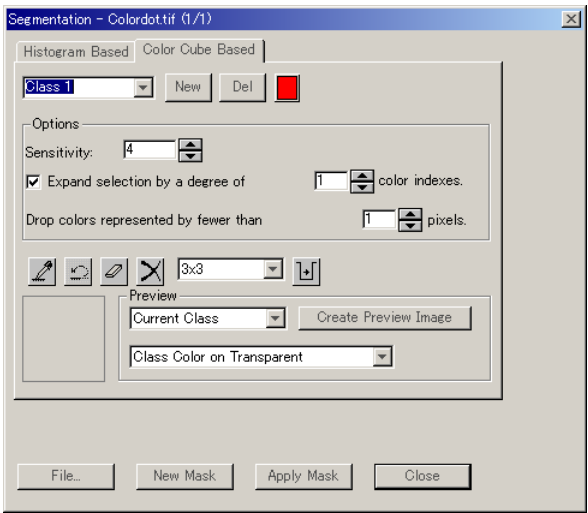

2. Color Cube Based (カラーキューブで設定)タブをクリックします。Color Cube Based タブが前面に出ます。

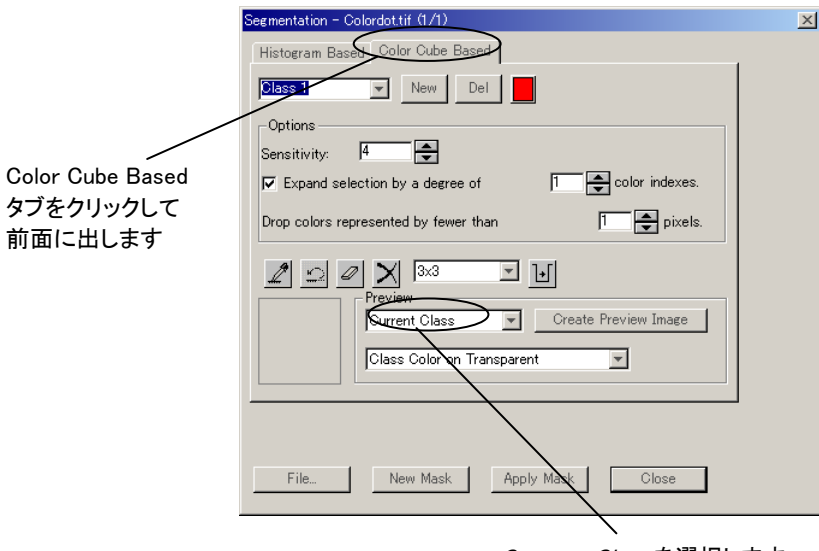

Current Class(現クラス)オプションが選択されていることを確認します。もし選択され ていないときは、右側のスピンボタンを押して選択してください。

3.Color Cube Basedタブのスポイトボタン (2) をクリックしてアクティブにします。次に、 カーソルを画像内の緑色の領域の中に置きます。

カーソルの周りの領域が、スポイトボタンの下の表示欄に拡大表示されます(次ペー ジの図を参照)。

Current Class を選択します

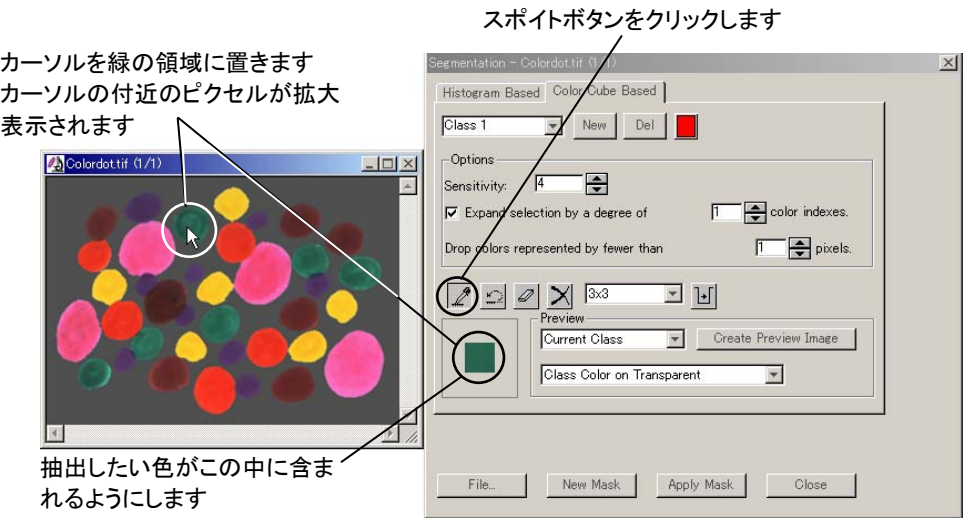

- 4.抽出したい色が含まれていることを確認してから、マウスの左ボタンをクリックします。 これで、カーソルでクリックした緑色と同じ色を持つ領域が、画像内で全て赤色に塗り つぶされます。
- 5. 下の図のように、赤く塗りつぶされず、緑のまま残ってしまった箇所があるときは、そ の箇所にカーソルを置いて再度クリックします。これを繰り返して、緑の領域が全て 赤く塗りつぶされるようにします。

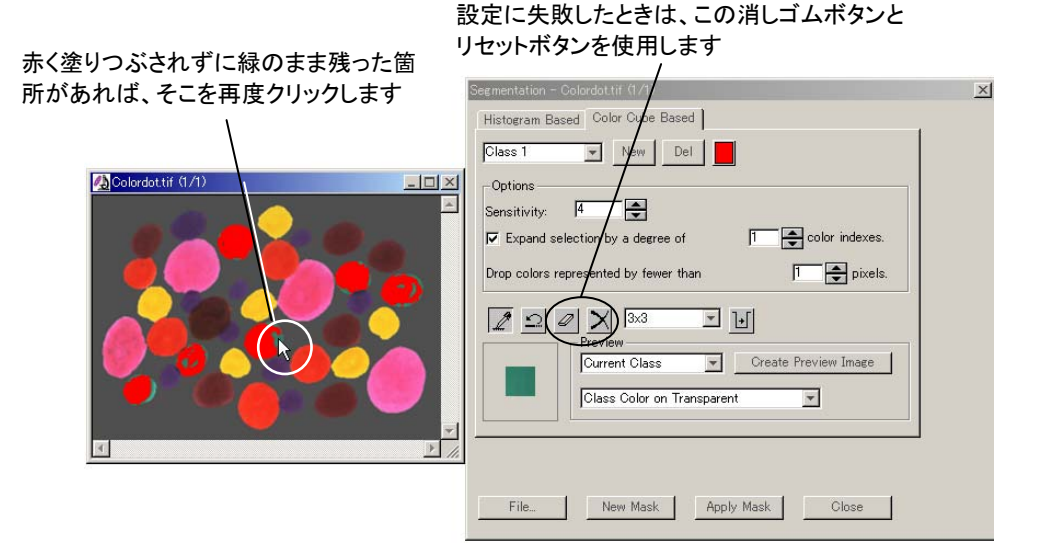

間違って緑の領域以外を赤く塗りつぶしてしまったときは、スポイトボタンの右隣の消 しゴムボタン(の)をクリックして選択し、緑の領域の外にはみ出た余分な赤の部分を クリックして消すか、あるいはリセットボタン(x)を押して設定を始めからやり直して下 さい。

- 注記: 上では、指定した色レンジの範囲が赤で塗りつぶされましたが、塗りつぶす色 を赤色以外に設定することもできます。設定の手順は以下の通りです。
	- Histogram Based Color Cube Based 1. Color Cube Basedタブの赤色 ダブル クリック のボタン (クラス色選択ボタ  $\overline{\text{Class } 1}$  $\vert \mathbf{v} \vert$ New Del します ン)をダブルクリックします。  $\overline{?}$ 2. 色の設定ダイアログボックス で使用したい色をクリックして 選択します。 色を選択 ます 3. OKをクリックします。 作成した色(C)· これで色レンジの範囲が指定し た色で塗りつぶされます。 クリック 色の作成(<u>D</u>) >> します ) キャンセル | OK
- 6. 緑の領域が全て赤く塗りつぶされたら、Segmentation(色抽出)ダイアログボックスの Close(閉じる)ボタンをクリックします。

これで Count/Size ダイアログボックスに戻ります。

注記: 上の操作では、SegmentationダイアログボックスのColor Cube Based(カラーキ ューブで設定)タブを使用して設定を行ないましたが、第五章の操作と同様に Histogram Based (ヒストグラムで設定)タブで行なうこともできます。この場合は、 5-10ページと同様に垂直線をドラッグして色のレンジを指定します。同色相の 異なる色(例えば赤、オレンジ、マゼンタ)を個別に指定しにくい時は、 Histogram Basedタブの FGB ▼ 欄でHSIを選択すると、それぞれの色のピーク が分かれ、指定しやすくなります。

>> 次のステップ「指定した色の領域をカウントし、面積を測定する」に進みましょう。

# ■ 指定した色の領域をカウントし、面積を測定する

1. Count/Size ダイアログボックスで、Count (カウント)ボタンをクリックします。

これで画像内の緑色の領域がオブジェクトとしてカウントされ、面積が測定されます。

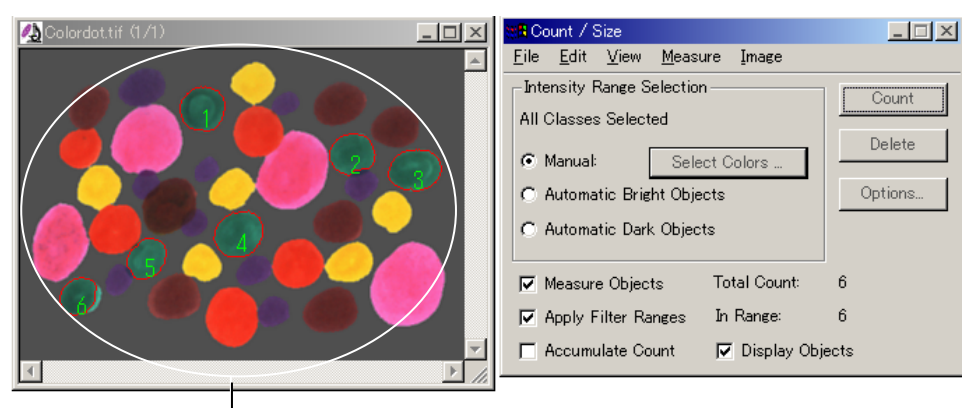

画像内の緑色のオブジェクトが抽出され、カウント・測定されました

- 注記: ここで、もし画像内のオブジェクトに上図のような番号が付いていない場合は、 Count/Size(カウント/サイズ)ダイアログボックスのOptions(オプション)ボタン でCount/Size Options(カウント/サイズのオプション)ダイアログを開き、Label Style (ラベルの形式)欄でObject # (オブジェクト番号)を選択してOKボタンを クリックして下さい。
- 2. 測定値(面積)を表示させるには、Count/Sizeダイアログボックスの View (表示)メニ ューにある各コマンドを使用します。ここでは Statistics (統計)コマンドをクリックしま す。*Statistics* は、得られた測定値から統計データを算出して表示します。

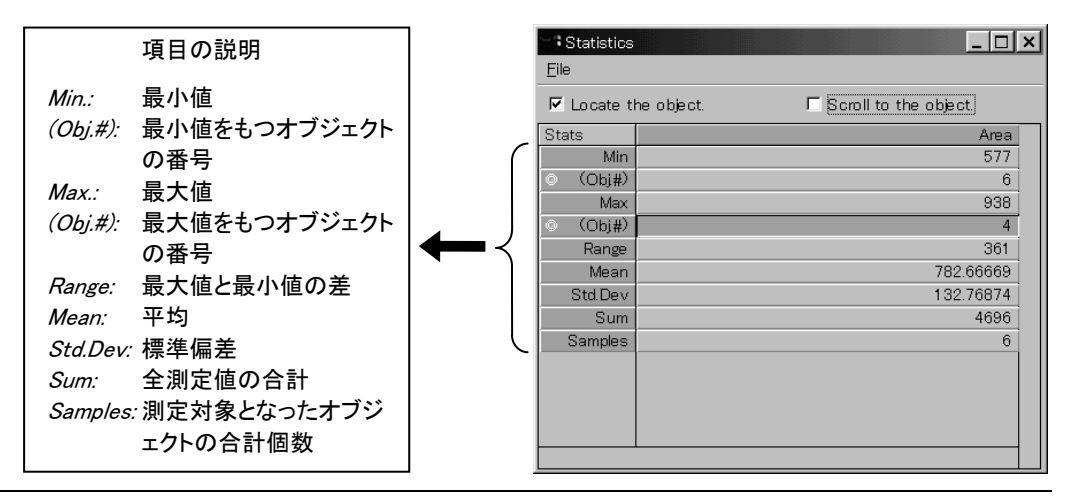

>> 次のステップ「レポートジェネレータで報告書を作成する」に進みましょう。

## ■ レポートジェネレータで報告書を作成する

ここでは、Image-Proのレポートジェネレータを使って、今までのステップで行なった測定結 果を、測定した画像とともに報告書にまとめます。

1. Measure (測定)メニューの Report (レポート)コマンドを実行します。

これで Image-Proのレポートジェネレータが起動します(下図)。

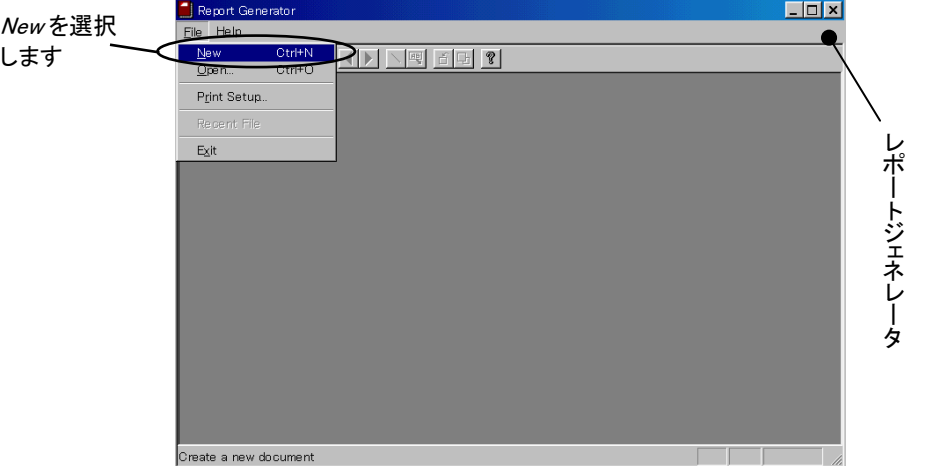

2.レポートジェネレータの File (ファイル)メニ ューから、New (新規)コマンドを実行しま す(上図)。

New Report  $\overline{\mathbf{x}}$  $Using Template$ </u> **Batto** OK GEARGATPL  $\overline{\phantom{a}}$ Cancel Sample.tpl クリックします New Templat

New Report (新規レポート)ダイアログボッ クスが開きます(右図)。

3. New Template (新規 テンプレート)ボタンを クリックします。

> "Untitled1"のウィンド ウが開きます(右図)。 以下、このウィンドウ 内で報告書を作成し ます。

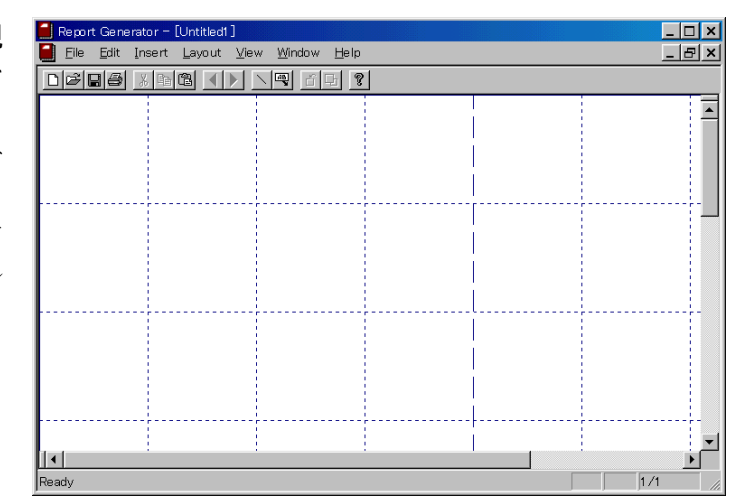

#### 進んだ処理:特定の色を指定してカウントする

- 4. まず、報告書にタイトルを付けます。レポートジェネ レータの Insert (挿入)メニューから Text (テキス ト挿入)を選択します(右図)。 これで、テキストをタイプできるプレースホルダーが 画面に貼り込まれます。
- File Edit Insert Layout View Page D 2 8 4  $Line$ Text Prompted Text Selection Text Image Image with Overlay Count/Size

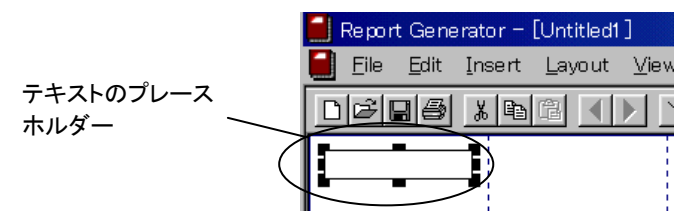

5. このままプレースホルダーに日本語 をタイプすると文字化けになります ので、タイプする前に日本語フォント を指定する必要があります。レポー トジェネレータの*Edit* (編集)メニュ ーから Change Font (フォントを変 更する)を選択します(右図)。

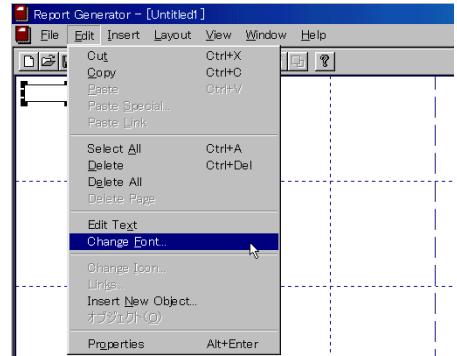

フォントダイアログボックスが開きます。ここでは、フォント欄で MS ゴシック、サイズ欄 で 16、書体の種類欄で日本語を指定します(下図)。

指定したら、OKボタンをクリックし ます。

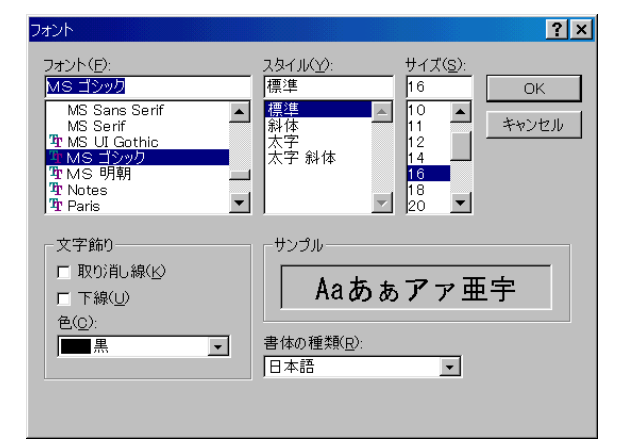

6. 日本語入力プログラムをオンにし、テキストのプレースホルダーに「解析結果」と入 力します。必要に応じてプレースホルダーをマウスでドラッグして移動します。最後に プレースホルダーの外側をクリックします(次ページ図)。

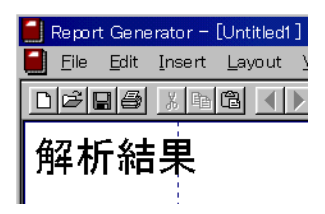

7. 次に画像を貼り込みます。レポートジェネレータの Insert (挿入)メニューから Image with Overlay (オーバーレイ付 き画像)をクリックします。

 これで、前のステップで測定した"Colordot.tif"の画像が、 オーバーレイ(オブジェクトの番号、アウトラインなど)を付 けた状態で貼り込まれます(下図)。

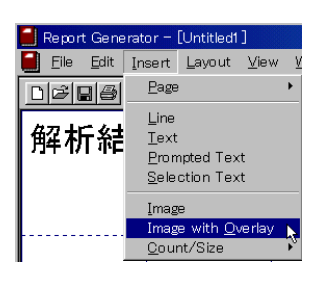

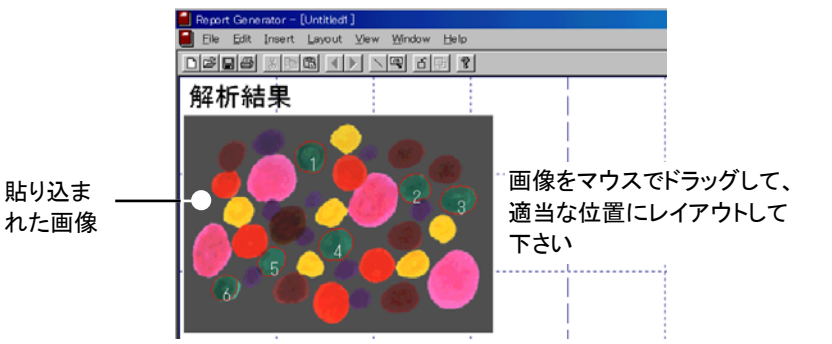

8. 次に測定値の表を貼り込みます。レポートジェネレ ータの Insert (挿入)メニューで Count/Size をクリ ックし、その右に表示されるサブメニューから Statistics Table (統計の表)をクリックします。

 これで、前のステップで表示した Count/Size の Statistics (統計)ウィンドウの表が貼り込まれます (下図)。

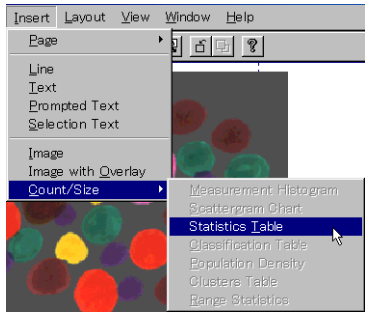

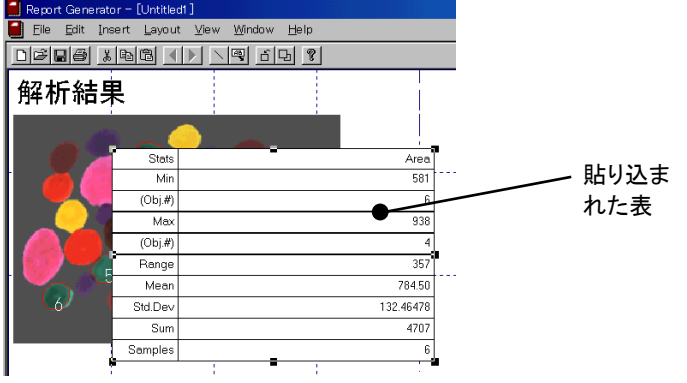

File Edit Insert Layout View

New Open..

 $Close$ 

Save Save As... Save As **Template.** 

Print. Print Preview Print Setup.

 $C + H$ 

 $Ctr$ HO

 $Ctr$ HS

 $Ctr$ I+P

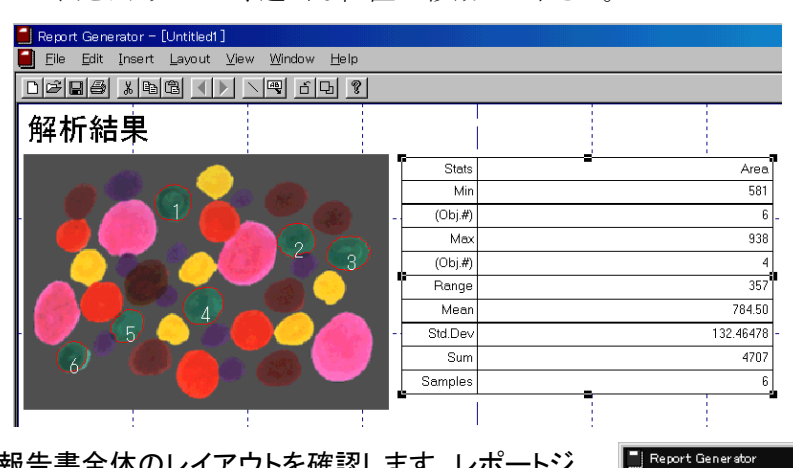

Statistics の表をドラッグして、適当な位置へ移動して下さい。

9. ここで、報告書全体のレイアウトを確認します。レポートジ ェネレータの File(ファイル)メニューから Print Preview (印刷プレビュー)コマンドを選択します(右図)。

プレビュー画面が表示され、報告書全体のレイアウトを確 認することができます。

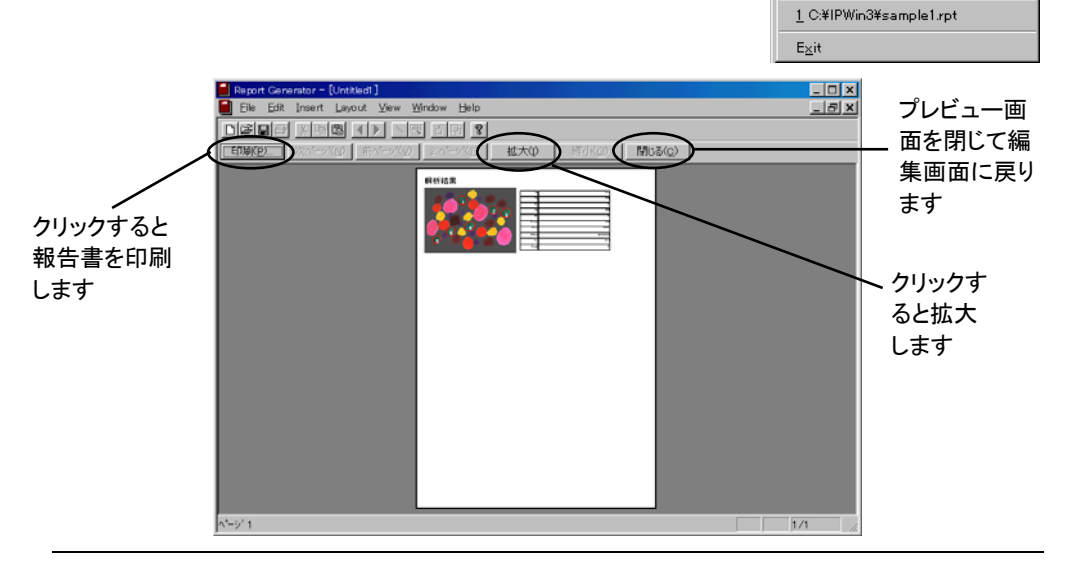

注記:

- 「拡大」ボタンをクリックすると、拡大表示します。「縮小」ボタンをクリックすると元 の大きさに戻ります。
- ここで報告書を印刷することもできます。印刷するには、プレビュー画面左上の 「印刷」ボタンをクリックします。
- 10. 「閉じる」ボタンをクリックして、レポートジェネレータの編集画面に戻ります。
- 11. レポートジェネレータの File メニューから Save (保存)コマンドを実行します。

Save As (名前を付けて保存)ダイアログボックスが開きます(下図)。

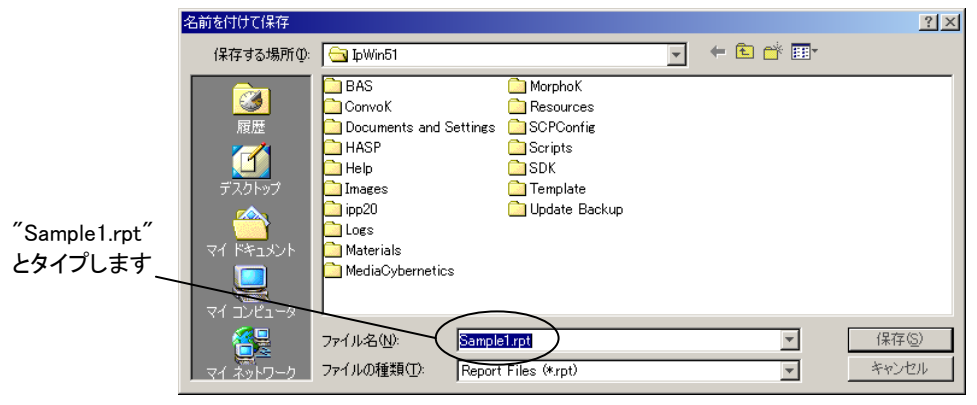

12. File Name (ファイル名)欄に "Sample1.rpt "とタイプ入力して Save (保存)ボタン をクリックします。

これで、作成した報告書が"Sample1.rpt"という名前のファイルに保存されます。

13. 最後に、レポートジェネレータと Image-Proを終了します。まず、レポートジェネレータ の File (ファイル)メニューから Exit (終了)コマンドを実行します。

これでレポートジェネレータが終了します。

14. 次に、Image-Proの Window (ウィンドウ)メニューから Close All (全てを閉じる)コマ ンドを実行します。

これで画像ウィンドウが閉じます。

15. File (ファイル)メニューの Exit (終了)コマンドをクリックします。

これで Image-Pro が終了します。